- **Wikiprint Book**
- **Title: Projekty**

**Subject: eDokumenty - elektroniczny system obiegu dokumentów, workflow i CRM - NewBusinessAdmin/Cases/Projects**

**Version: 19**

**Date: 05/06/25 22:58:25**

# **Table of Contents**

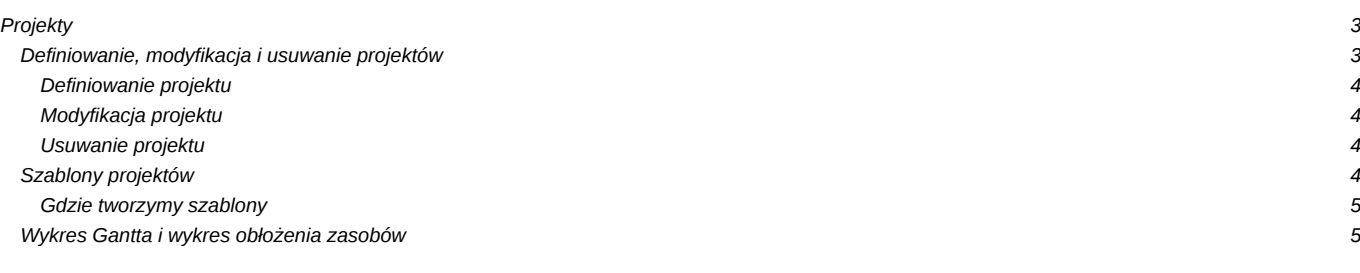

### [Podręcznik użytkownika](http://support.edokumenty.eu/trac/wiki/NewBusinessAdmin) > [Sprawy](http://support.edokumenty.eu/trac/wiki/NewBusinessAdmin/Cases) > Projekty

## **Projekty**

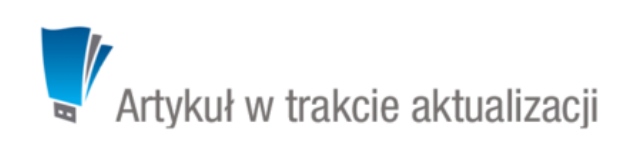

Do zarządzania projektami w systemie eDokumenty wykorzystujemy **sprawy**. Rozbudowane projekty mogą jednak wymagać założenia wielu spraw, dlatego zachodzi potrzeba wprowadzenia elementu spinającego je w jedną całość. Zadanie takie pełni **Projekt** zawierający kluczowe informacje o realizowanym przedsięwzięciu. Sprawy należące do jednego projektu są widoczne na liście w module **Sprawy** po zastosowaniu filtra **Projekt**.

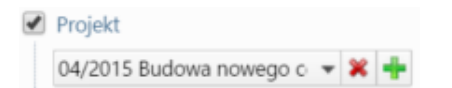

*Filtr Projekt w module Sprawy*

### **Projekty** krok po kroku:

- [Definiowanie, modyfikacja i usuwanie projektów](https://support.edokumenty.eu/trac/wiki/NewBusinessAdmin/Cases/Projects#point1)
- [Szablony projektów](https://support.edokumenty.eu/trac/wiki/NewBusinessAdmin/Cases/Projects#point2)
- [Wykres Gantta i wykres obłożenia zasobów](https://support.edokumenty.eu/trac/wiki/NewBusinessAdmin/Cases/Projects#point3)

### **Definiowanie, modyfikacja i usuwanie projektów**

Operacji dodawania, edycji i usuwania projektów dokonujemy w oknie **Projekty** dostępnym po kliknięciu odnośnika **Projekty** w grupie **Sprawy** w **Panelu sterowania**.

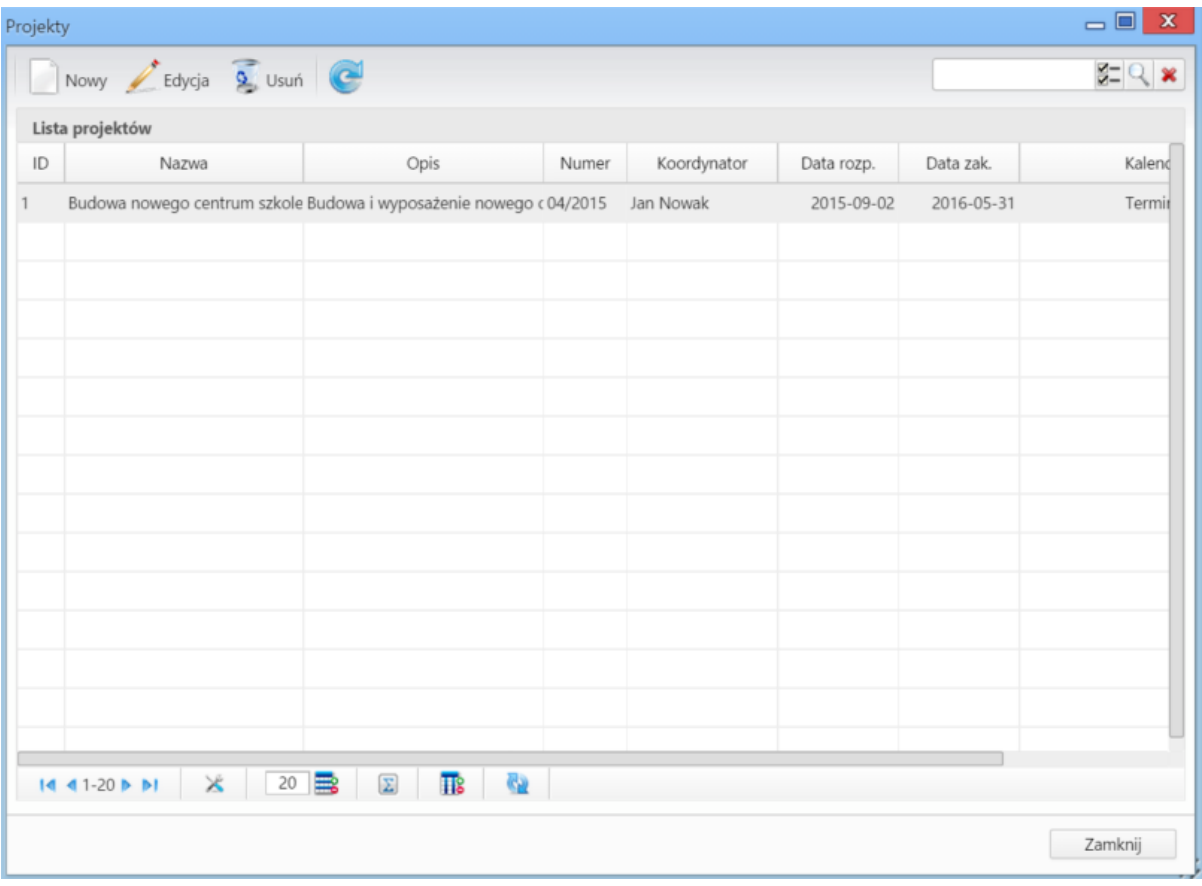

*Lista projektów*

### **Definiowanie projektu**

Aby utworzyć nowy projekt, klikamy przycisk **Nowy** w **Pasku narzędzi**, po czym wypełniamy formularz **Projekt**.

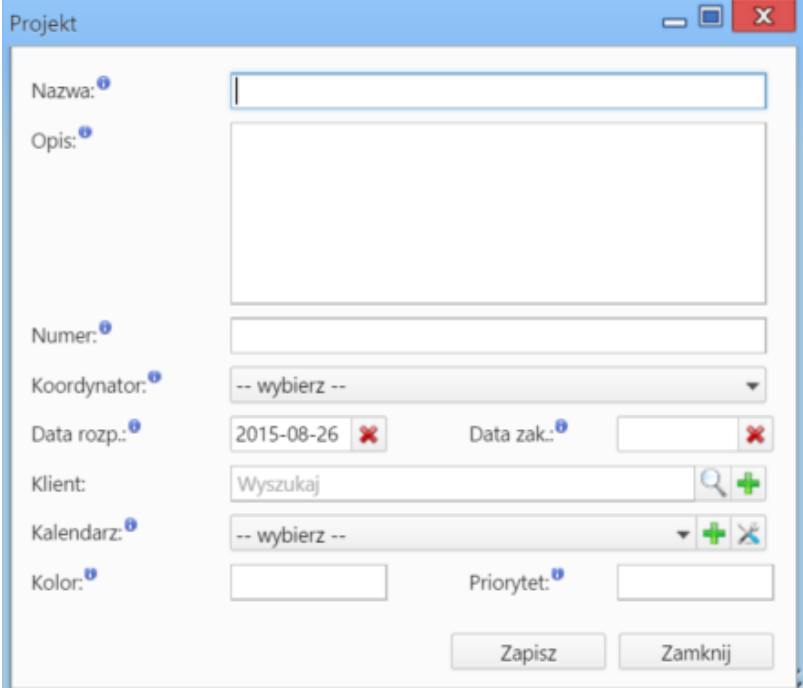

*Okno dodawania nowego projektu*

### **Uwagi do wypełniania wybranych pól**

- Obowiązkowo wypełniamy pola: **Nazwa**, **Numer** (dowolny), **Koordynator** (dowolny pracownik), **Kalendarz**
- Funkcją **Kalendarza** jest pewnego rodzaju kontrola terminów zdarzeń definiowanych dla wszystkich spraw składających się na projekt. Chodzi o to, aby czas realizacji zadań definiowanych w tych sprawach, nie wykraczał poza ustalone godziny pracy. Więcej na temat zarządzania kalendarzami można przeczytać w osobnym [artykule.](http://support.edokumenty.eu/trac/wiki/NewBusinessAdmin/Settings/ControlPanel/Calendar) Chcąc dodać nowy kalendarz, klikamy ikonę . Okno konfiguracji wybranego na liście kalendarza zostaje otwarte po kliknięciu ikony
- W polu **Kolor** wybieramy kolor identyfikujący projekt (nie ma on nic wspólnego z kalendarzem).
- Wartość w polu **Priorytet** podajemy liczbowo. W systemie nie ma reguły dotyczącej przełożenia liczby na priorytet. Oznaczenia takie ustalamy sami, przyjmując przykładowo: 0 - nieistotny, 1 - wysoki, 2 - średni, 3 - niski.

### **Modyfikacja projektu**

Aby zmodyfikować informacje o projekcie:

- klikamy dwukrotnie wybrany projekt na liście lewym przyciskiem myszy lub
- zaznaczamy pozycję na liście i klikamy ikonę **Edycja** w **Pasku narzędzi**.

Formularz edycji jest taki sam, jak formularz dodawania projektu.

#### **Usuwanie projektu**

Aby usunąć projekt, zaznaczamy go na liście, po czym klikamy ikonę **Usuń** w **Pasku narzędzi**. Następnie potwierdzamy chęć wykonania operacji klikając przycisk **Tak** w wyświetlonym oknie.

#### **Uwaga**

Jeśli do projektu zostały przypisane sprawy, to usunięcie projektu **nie spowoduje** usunięcia tych spraw.

### **Szablony projektów**

Szablony projektów możemy tworzyć dla spraw oraz dla grup spraw. Szablonem nazywamy pewną konfigurację zawierającą nazwy zadań i podspraw. Funkcjonalność tę możemy wykorzystać w celu zarządzania wieloma projektami posiadającymi dużą liczbę zadań, ale dających się opisać

powtarzalnymi schematami. Szablon możemy określić mianem planu projektu.

## **Gdzie tworzymy szablony**

Szablony projektów mogą być tworzone:

- z poziomu sprawy wybierając z menu **Sprawa** pozycję **Szablony projektów > Utwórz szablon projektu z bieżącej sprawy**
- po zaznaczniu (kilku) pozycji na liście spraw w module **Sprawy** *i wybraniu z menu Akcje pozycji Generuj szablon projektu ze spraw*
- po kliknięciu odnośnika **Szablony projektów** w grupie **Sprawy** w **Panelu sterowania**.

Niezależnie od wyboru ścieżki,

## **Wykres Gantta i wykres obłożenia zasobów**